Windows 7 がプリインストールされていたパソコンを Windows 10 にアップグレードした場合、アップグレー ドしてから 31 日以内に限り、回復機能を使用して Windows 7 に戻すことができます。

回復作業を行うと、Windows 10 でインストールしたアプリや、設定した内容はすべて削除されます。

Windows 7 に戻す際、個人で作成したファイル、画像や録画データなど必要なデータはバックアップをとってく ださい。

また、回復作業が完了するまで時間がかかるため、ノートパソコンの場合は、AC アダプターを接続してくださ い。

なお、アップグレードから 31 日以内でも、以下の条件に該当する場合は Windows 7 に戻すことができません。 ユーザーアカウントを追加している

ディスククリーンアップを実行している

PC を初期状態に戻す操作を行っている

ローカルディスク内の「windows.old」および「\$windows.~bt」フォルダーの内容を変更している

アップグレード時に USB ハードディスクや USB メモリを使用した場合、USB 機器からアップグレード用のデ ータが削除されている

Windows 10 にアップグレードしたパソコンを Windows 7 に戻すには、以下の操作手順を行ってください。

① 「スタート」→「設定」の順にクリックします。

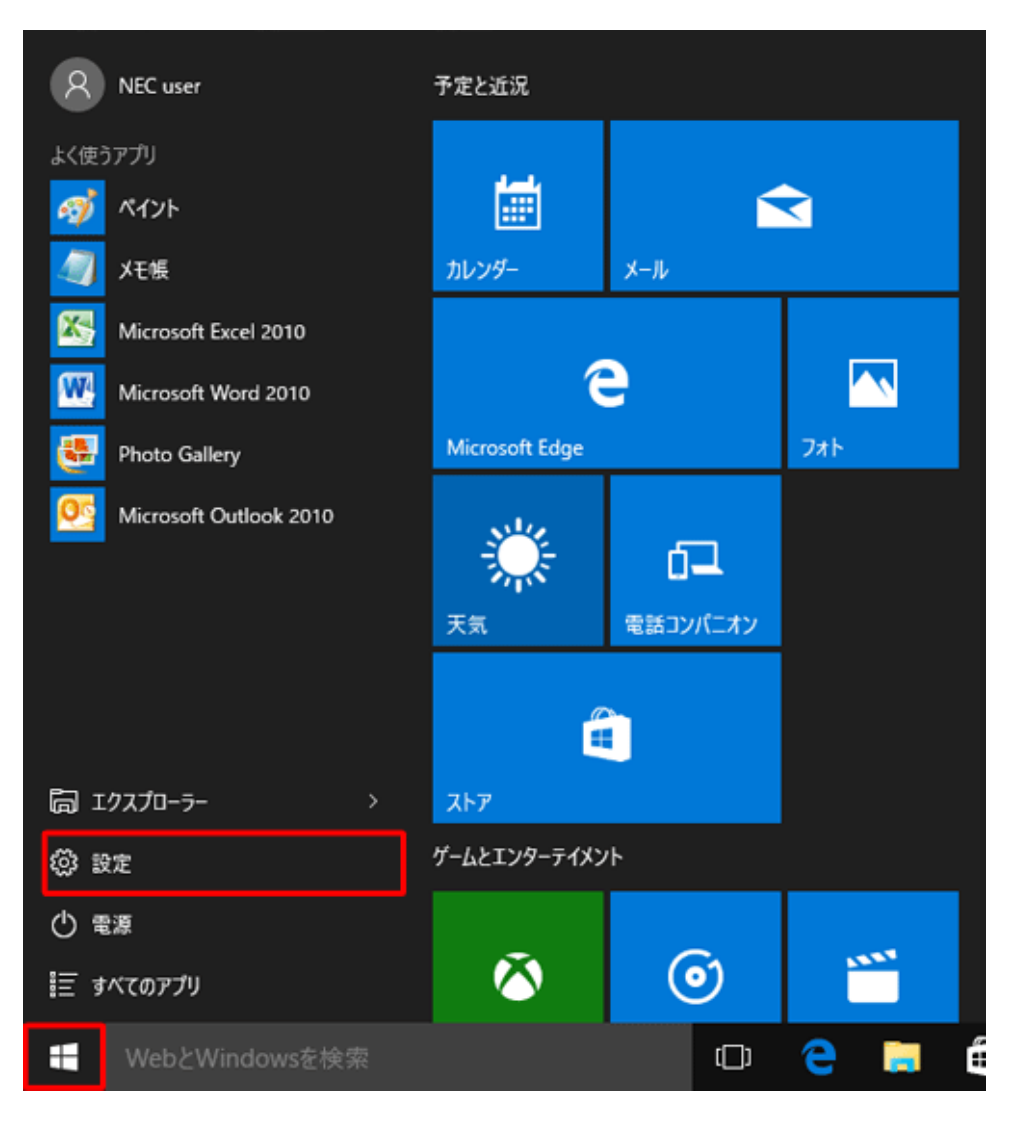

補足 Windows 10 へアップグレードするときに USB 接続のハードディスクや USB メモリを使用した場合は、 該当の USB 機器をパソコンに接続してください。

② 「設定」が表示されます。「更新とセキュリティ」をクリックします。

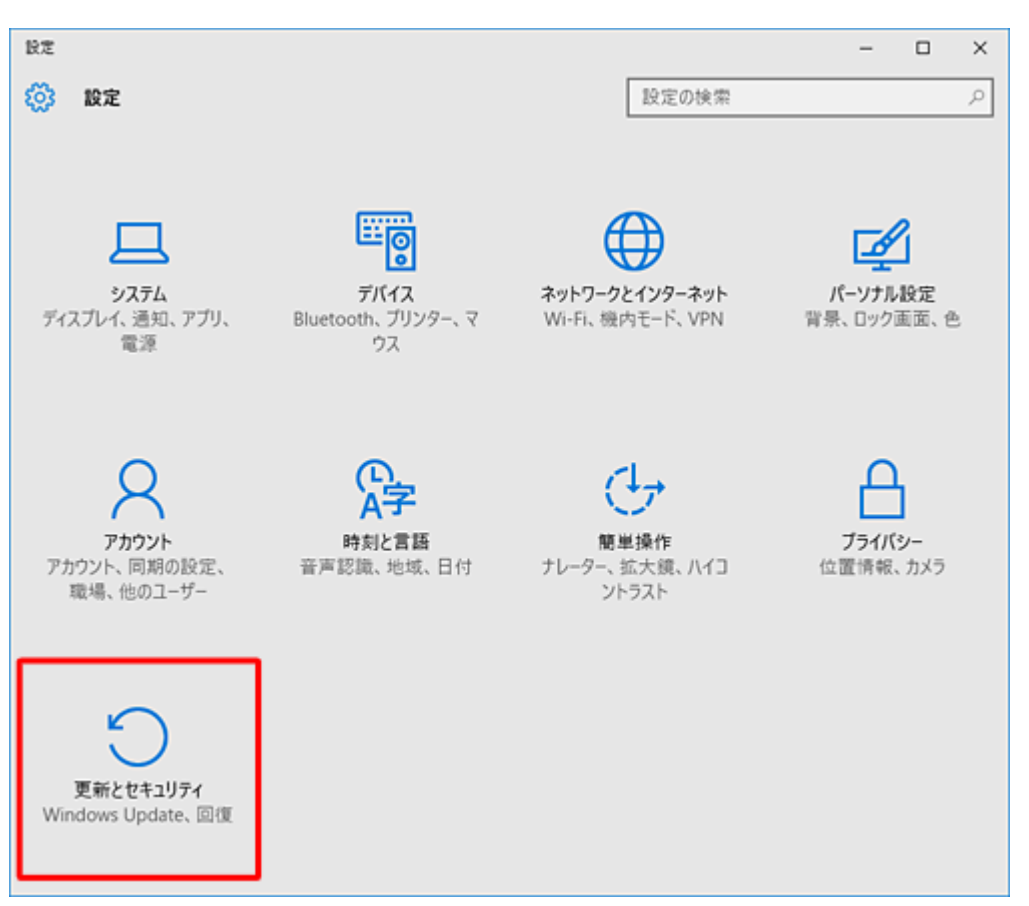

③ 「回復」をクリックし、「Windows 7 に戻す」欄から「開始する」をクリックします。

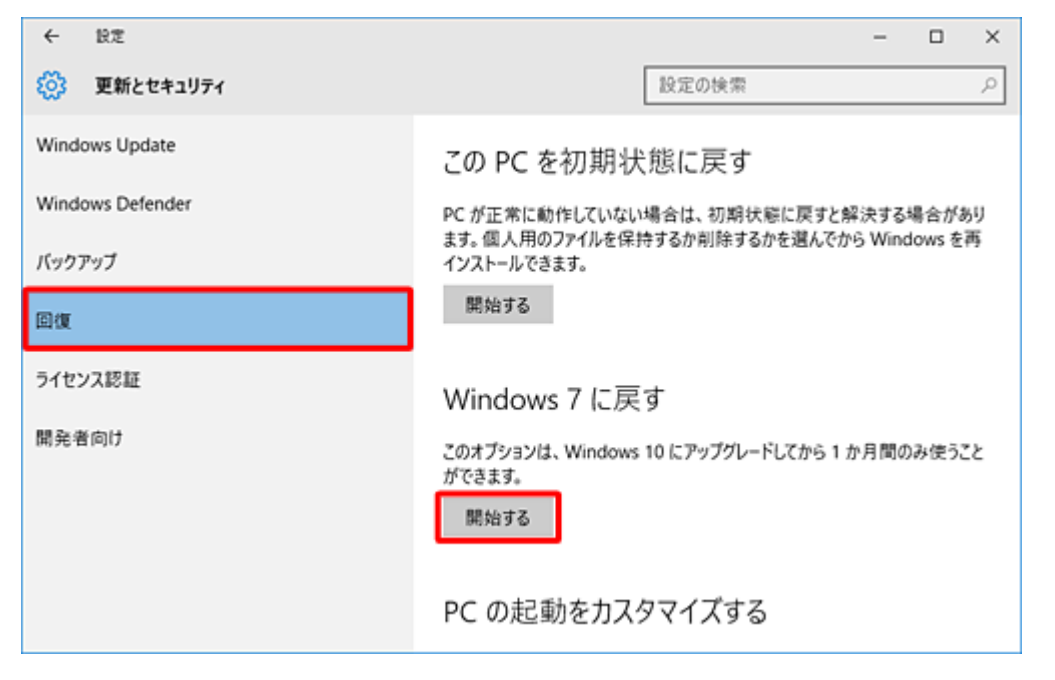

補足 Windows 10 アップグレード後、32 日以上経過していると、「Windows 7 に戻す」欄が表示されません。

④ 「以前のバージョンに戻す理由をお聞かせください」という画面が表示されたら、該当する項目にチェック を入れて「次へ」をクリックします。(どれでも良いです)

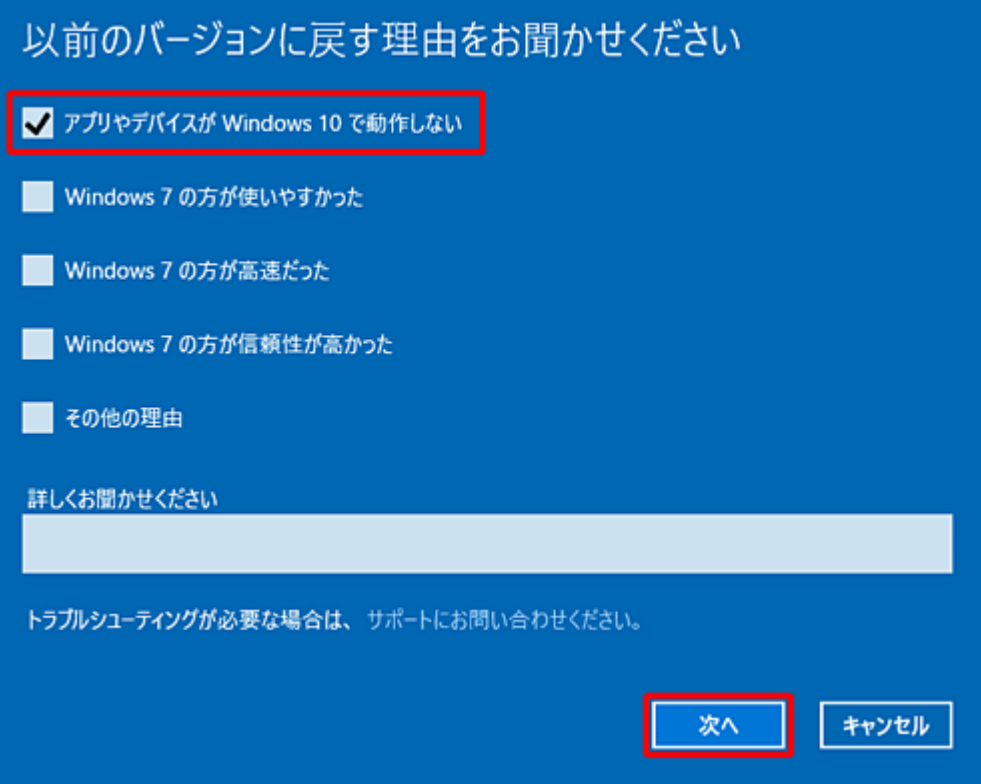

⑤ 「知っておくべきこと」という画面が表示されたら、表示されている内容を確認し「次へ」をクリックしま す。

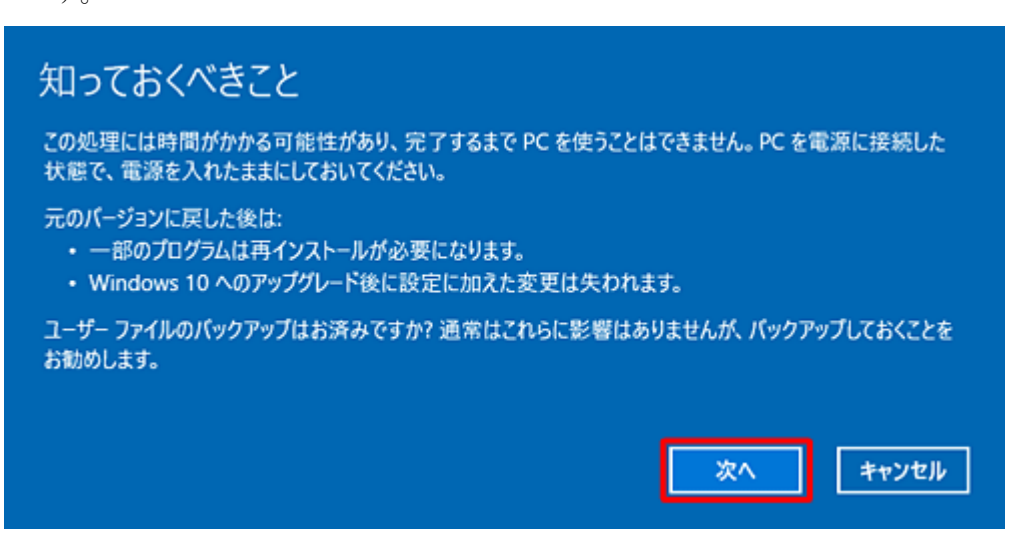

⑥ 「ロックアウトされないようにご注意ください」という画面が表示されたら、表示されている内容を確認し て「次へ」をクリックします。

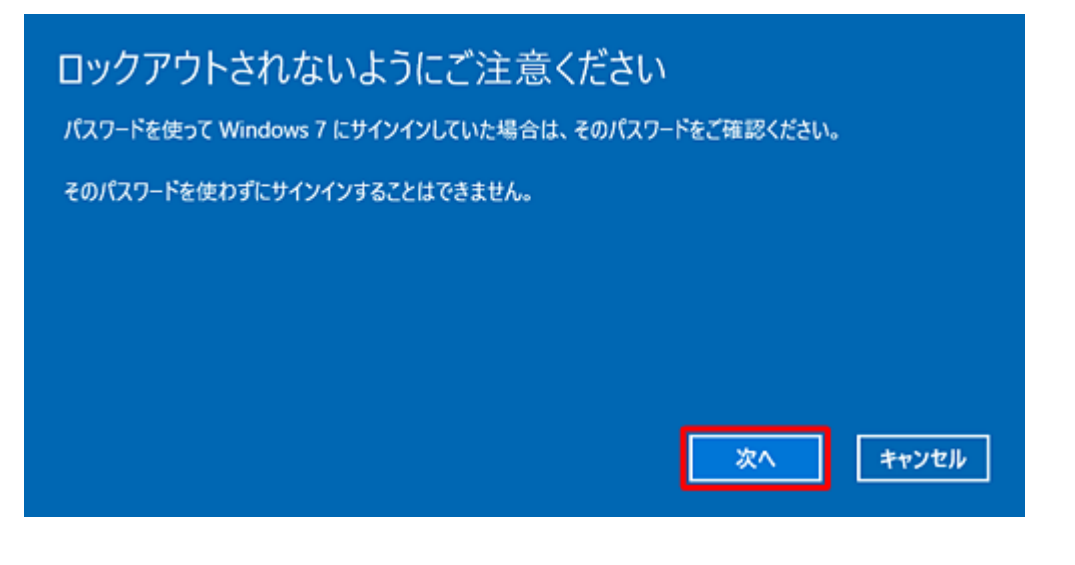

⑦ 「Windows 10 をお試しいただきありがとうございます」という画面が表示されたら、「Windows 7 に戻す」 をクリックします

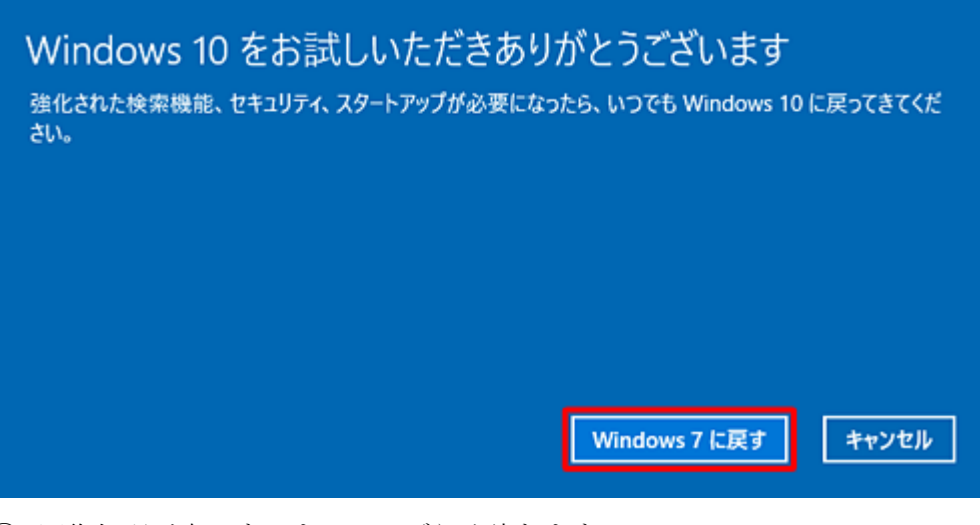

⑧ 回復処理が完了するまで、しばらく待ちます。

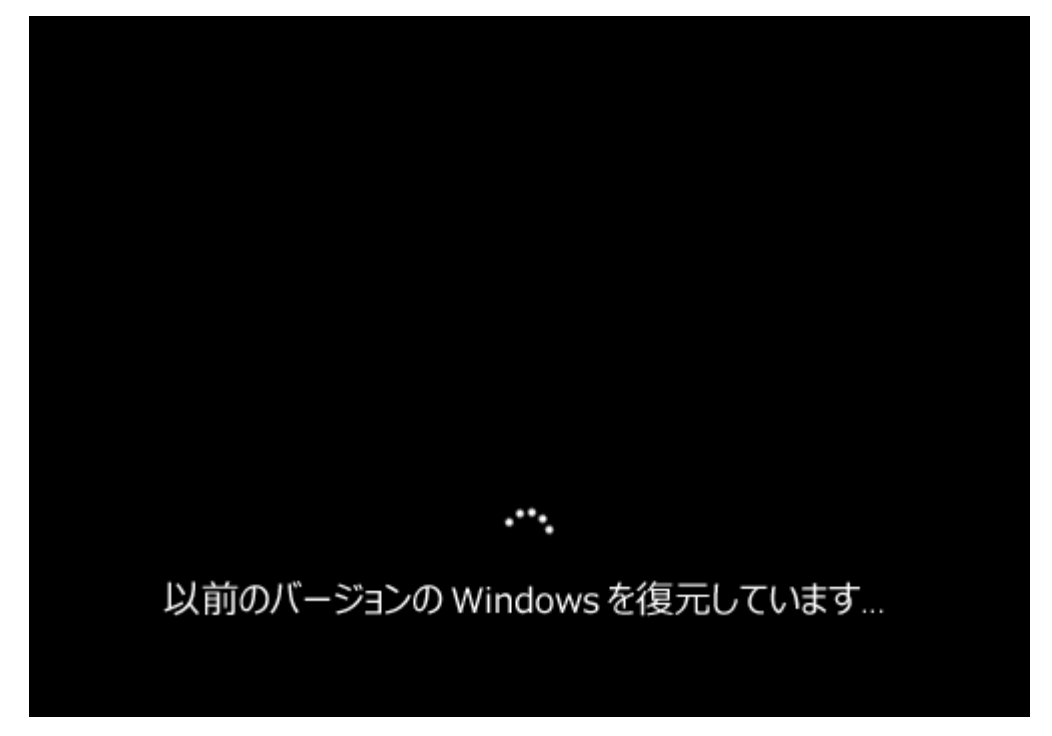

以上で操作完了です。

Windows 7 に戻ったことを確認してください。

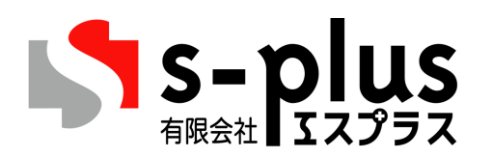

〒573-0021 大阪府枚方市中宮西之町3-25 TEL 072-847-4683 FAX 072-849-9066 担当者 林 克彦